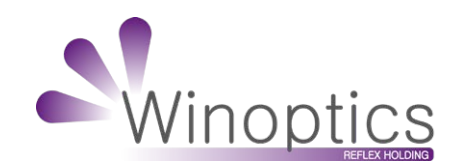

# **anuel d'utilisation Winoptics : Installation d'un Lecteur de Carte Vitale**

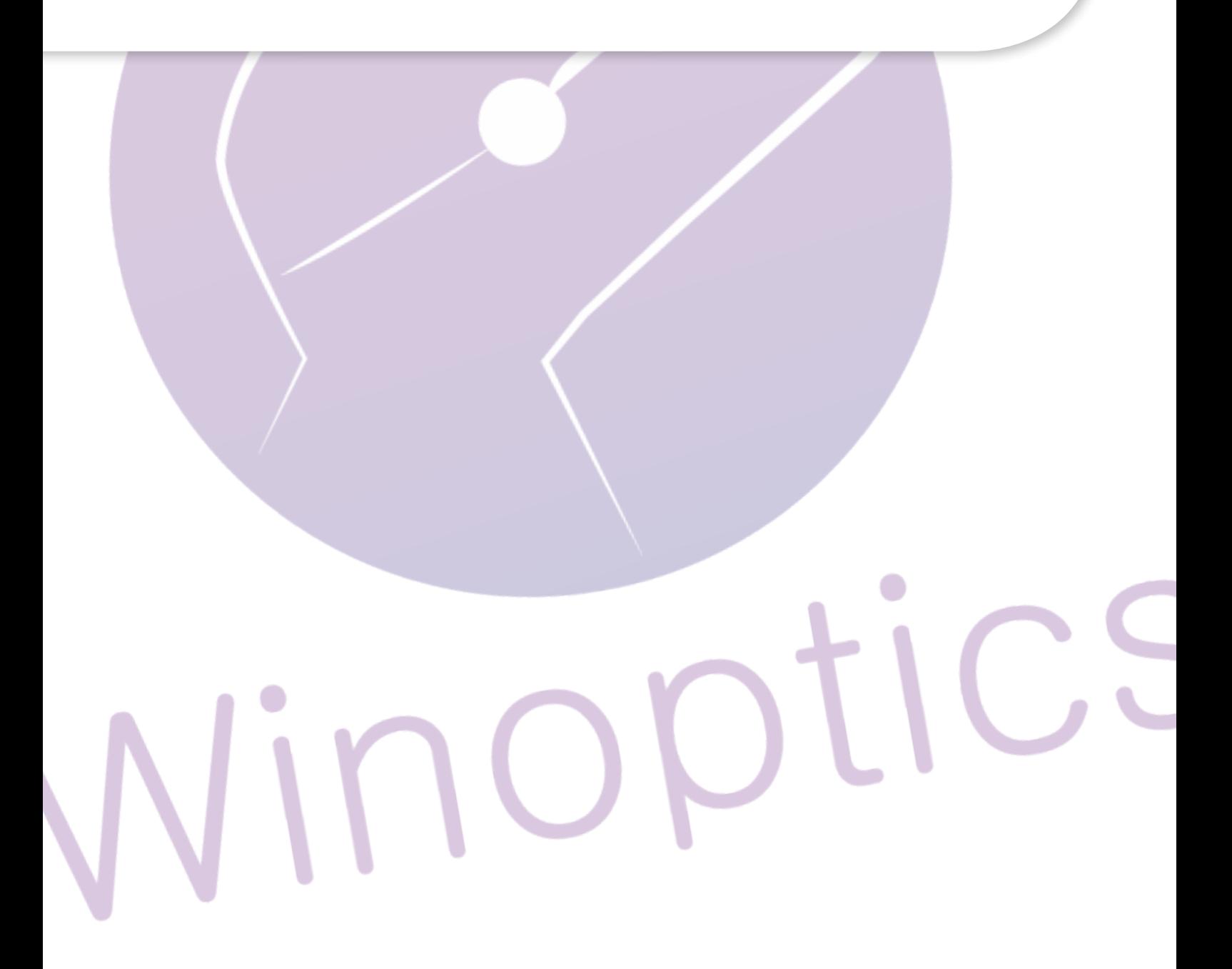

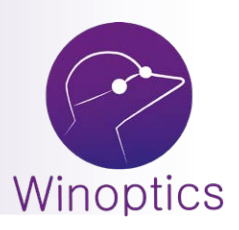

# **Manuel d'utilisation : Installation d'un Lecteur de Carte Vitale**

# **I. Installation du pilote**

## **A. Qu'est-ce qu'un pilote ?**

Le pilote est un programme informatique permettant de « contrôler » votre périphérique, dans notre cas, le lecteur de carte vitale.

Sur les systèmes d'exploitation les plus récents (Windows 7 et ultérieur), le pilote de votre lecteur devrait s'installer automatiquement dès lors du branchement de celui-ci.

### **B. Accéder au gestionnaire de périphériques**

Pour accéder au gestionnaire de périphériques, la méthode la plus simple consiste à rechercher directement « Gestionnaire de périphériques » dans la barre de recherche Windows :

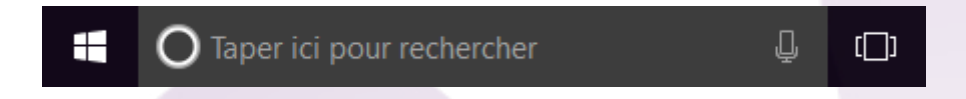

Dans la plupart des Windows aujourd'hui, il est possible de réaliser une recherche en cliquant sur le logo Windows, en bas à gauche de votre écran.

Sinon, pour accéder au même résultat, une des autres méthodes consiste à ouvrir vos documents grâce à l'« Explorateur de fichiers » :

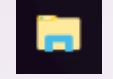

Puis cliquez droit sur « Ce PC » (ou « Ordinateur » selon la version de Windows) et vous obtiendrez ceci :

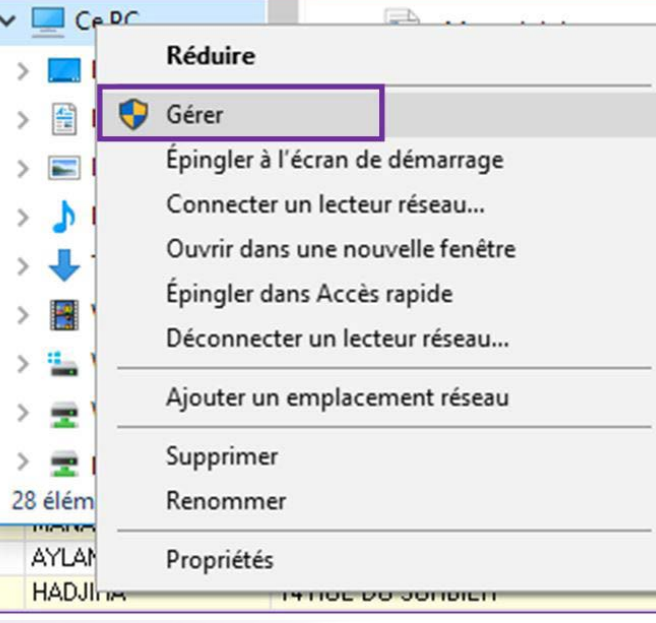

Gestion de l'ordinateur (local)

- v <sup>1</sup> Outils système
	- > (+) Planificateur de tâches
	- > B Observateur d'événements
	- > 22 Dossiers partagés
	- Utilisateurs et groupes locaux
- $\sum$  **(N)** Performance Gestionnaire de périphériques Stockage
	- Gestion des disques
- > Res Services et applications

### **C. Comprendre le gestionnaire de périphériques**

### a. Pour un lecteur mono fente

Si votre lecteur a une apparence très simple, pas de boutons, c'est un lecteur mono fente. Dans le gestionnaire de périphériques, il ressemble à ceci :

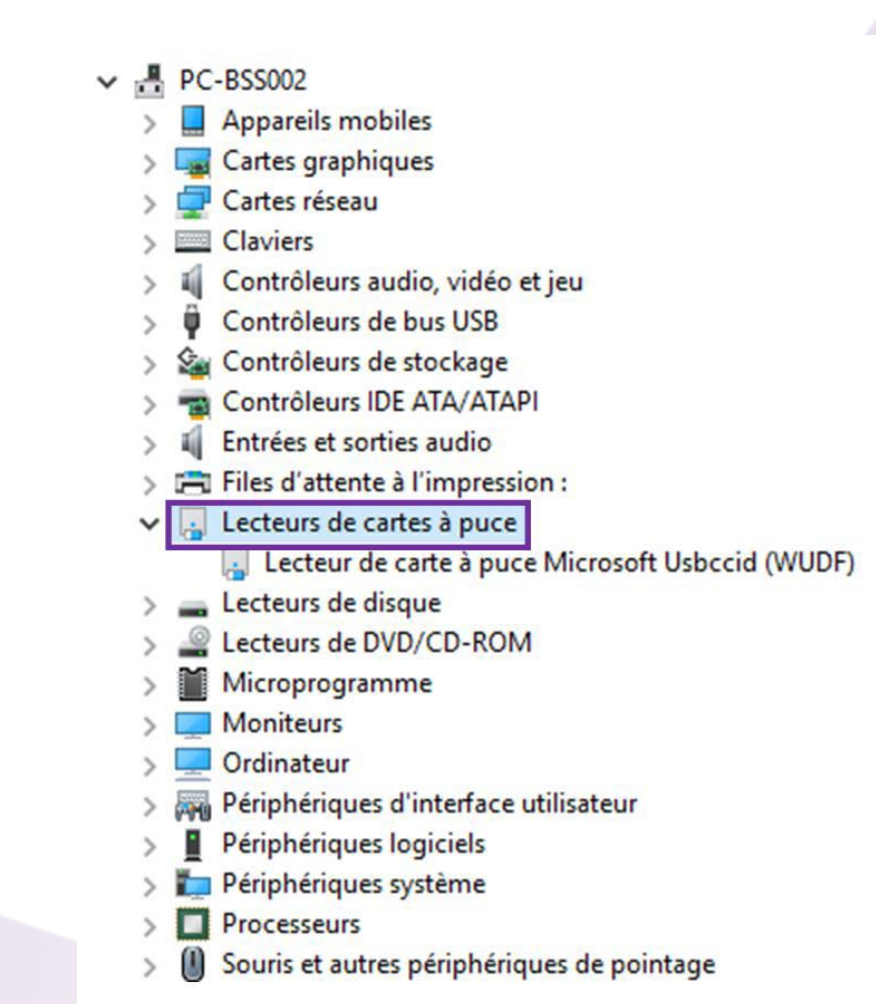

Il doit donc y avoir la catégorie « Lecteurs de carte à puce ». Si ce n'est pas la même chose que ci-dessus ensuite, c'est tout simplement parceque ce n'est pas le même lecteur.

# b. Pour un lecteur bi fente (et tri fente)

Contrairement à un lecteur mono fente, si votre lecteur possède des boutons, c'est un lecteur bi fente.

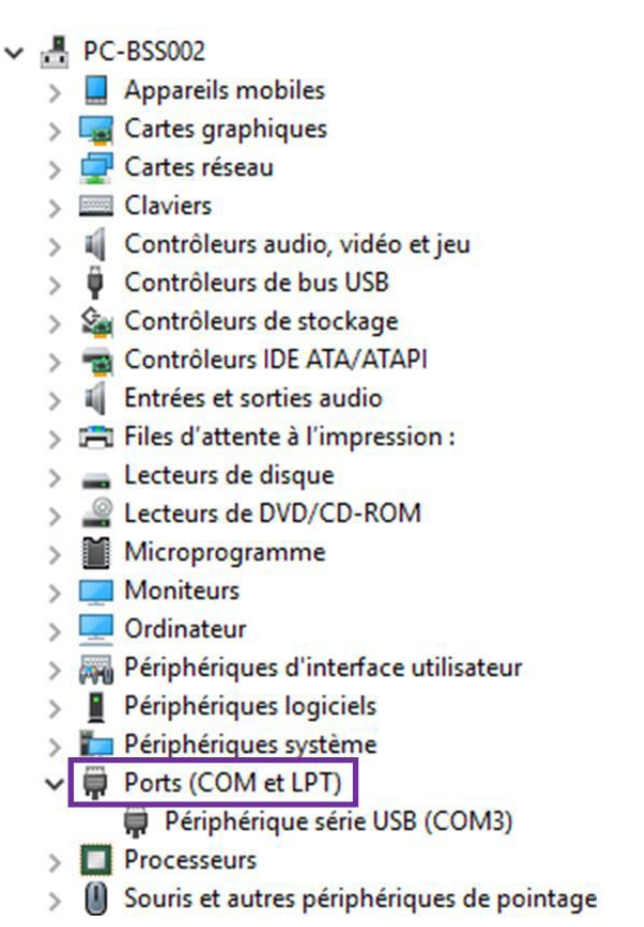

Il est possible d'avoir plusieurs éléments dans « Ports (COM et LPT) », les palpeurs, par exemple, peuvent s'y trouver. Si vous ne savez pas identifier votre lecteur de carte parmi cette liste, il faut simplement débrancher le lecteur, afin de voir quel élément a disparu. C'est le même raisonnement en le rebranchant, il devrait réapparaître. Le numéro du port COM est à retenir pour la seconde partie du tutoriel (ici COM3).

Vérifiez que le port COM attribué au lecteur est compris entre 1 et 4 inclus. Si c'est le cas, il n'y a rien à faire.

Si ce n'est pas le cas, vous devez changer le port COM. Pour cela, il cliquez droit sur le lecteur luimême (et non pas sur « Ports (COM et LPT) ») puis « Propriétés ».

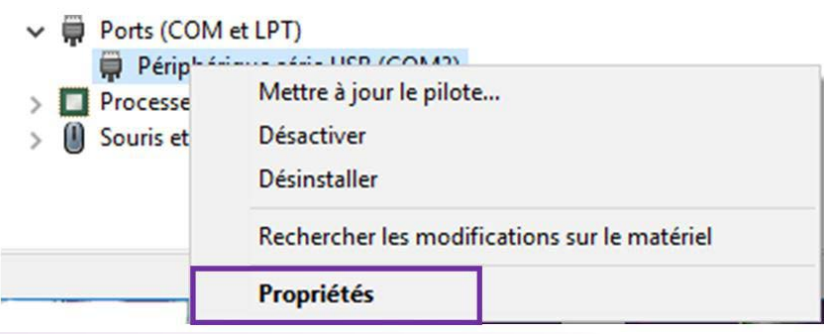

Vous arriverez sur cet écran, cliquez sur « Paramètres du port » puis sur « Avancé ».

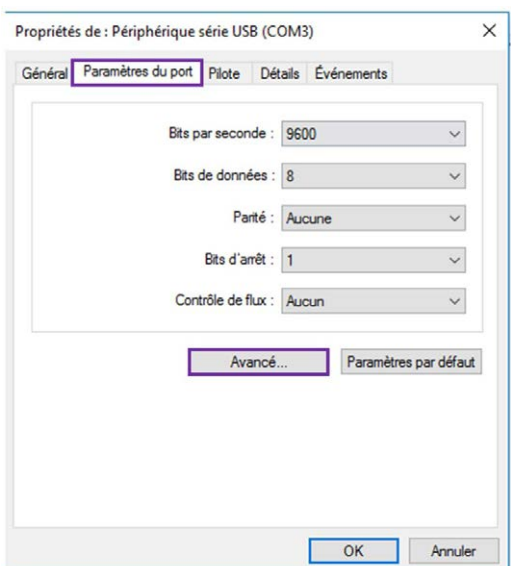

Vous pouvez changer de port COM avec le menu déroulant, en bas de la fenêtre, en sélectionnant un port COM de 1 à 4 et privilégier les emplacements libres en évitant : « COM1 (en cours) » par exemple.

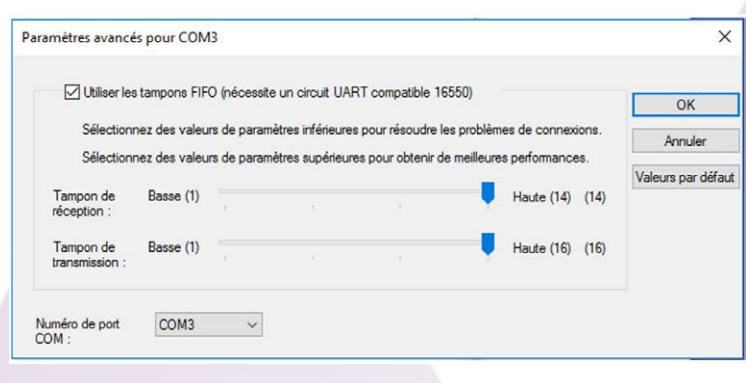

# **II. Installation dans WinOptics**

Dans le logiciel WinOptics, allez dans le menu « Outils » puis « Lecteur SESAM-Vitale ».

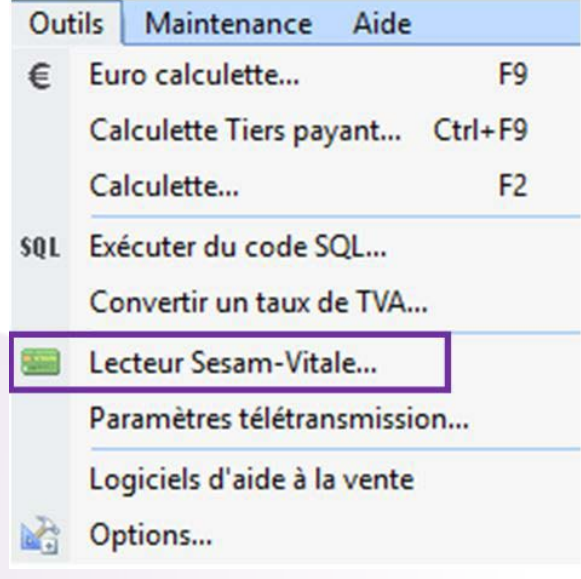

Puis cochez « Utiliser un lecteur de carte SESAM-VITALE » afin de pouvoir continuer l'installation. Cliquez sur « Réinstaller le lecteur ». Cela va réinstaller le programme permettant de lire les cartes vitales.

Paramètres du logiciel

#### Paramètres de WinOptics

Vous pouvez régler ici tous les paramètres de votre logiciel.

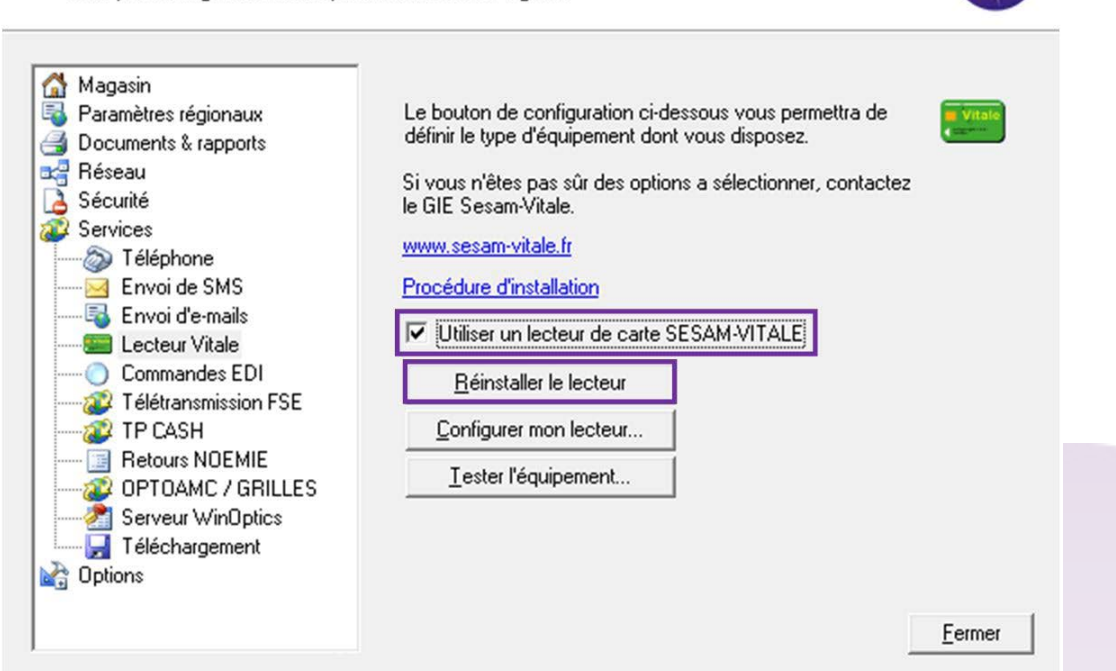

Pendant l'installation du programme, les écrans suivants apparaissent :

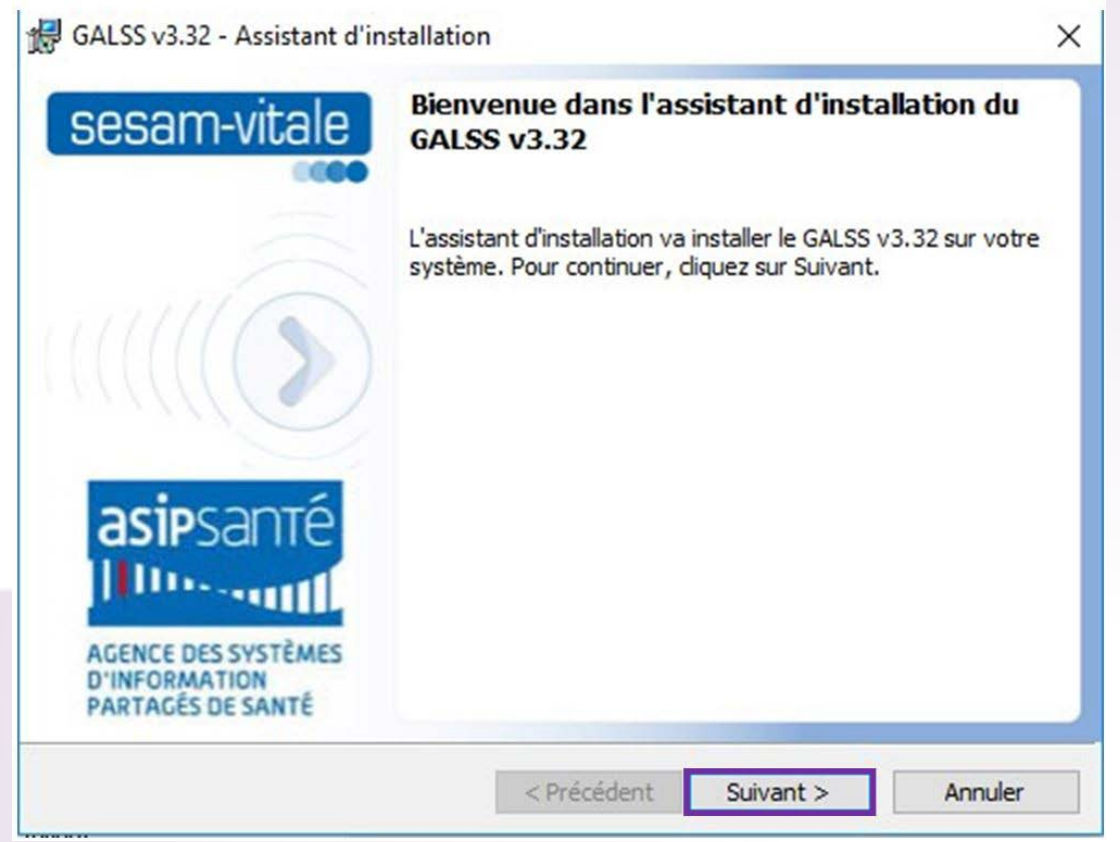

Cliquez sur « Suivant ».

Si ce n'est pas la première installation, la fenêtre ci-dessous va apparaître :

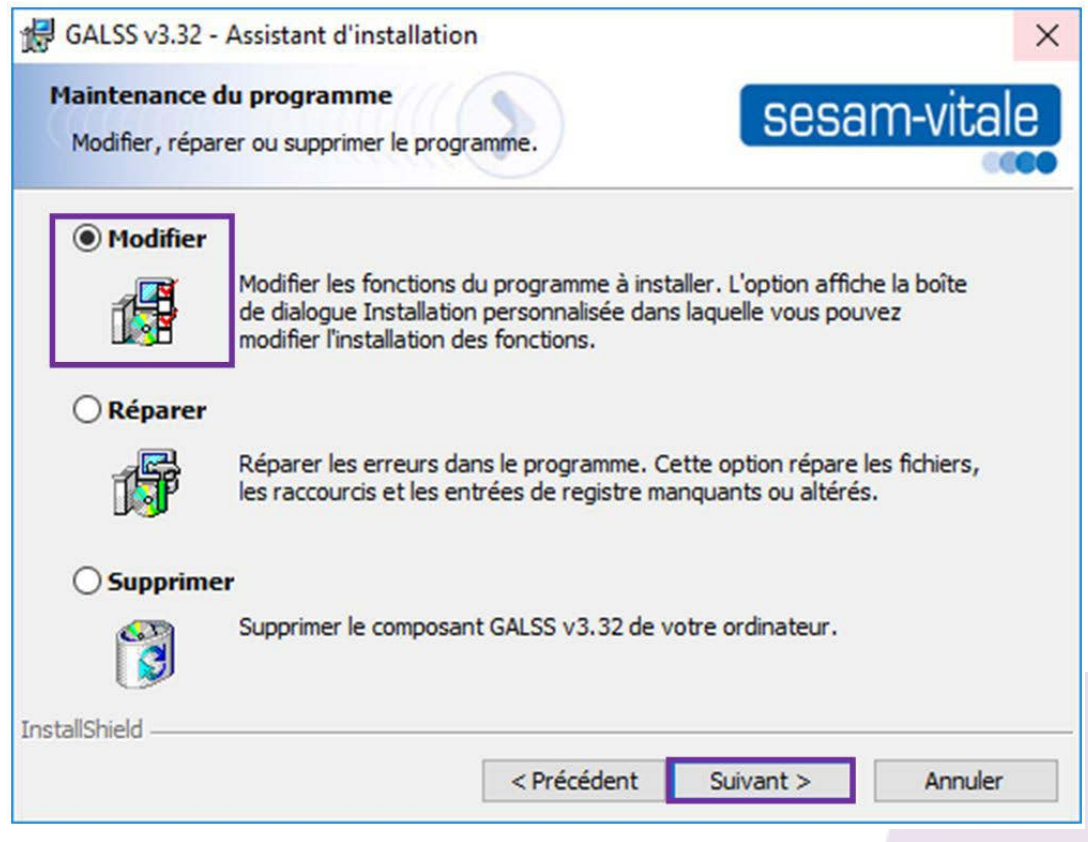

# Cliquez sur « Installer » puis sur « Terminer ».

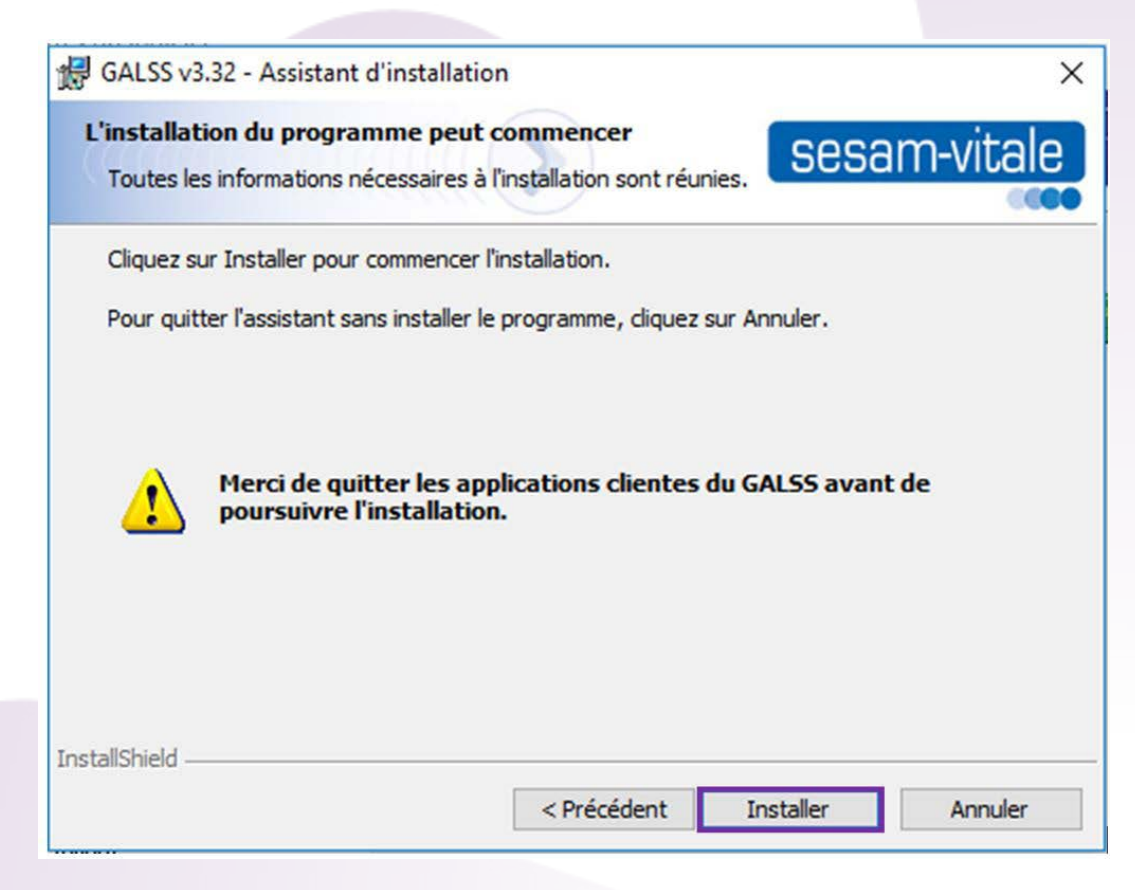

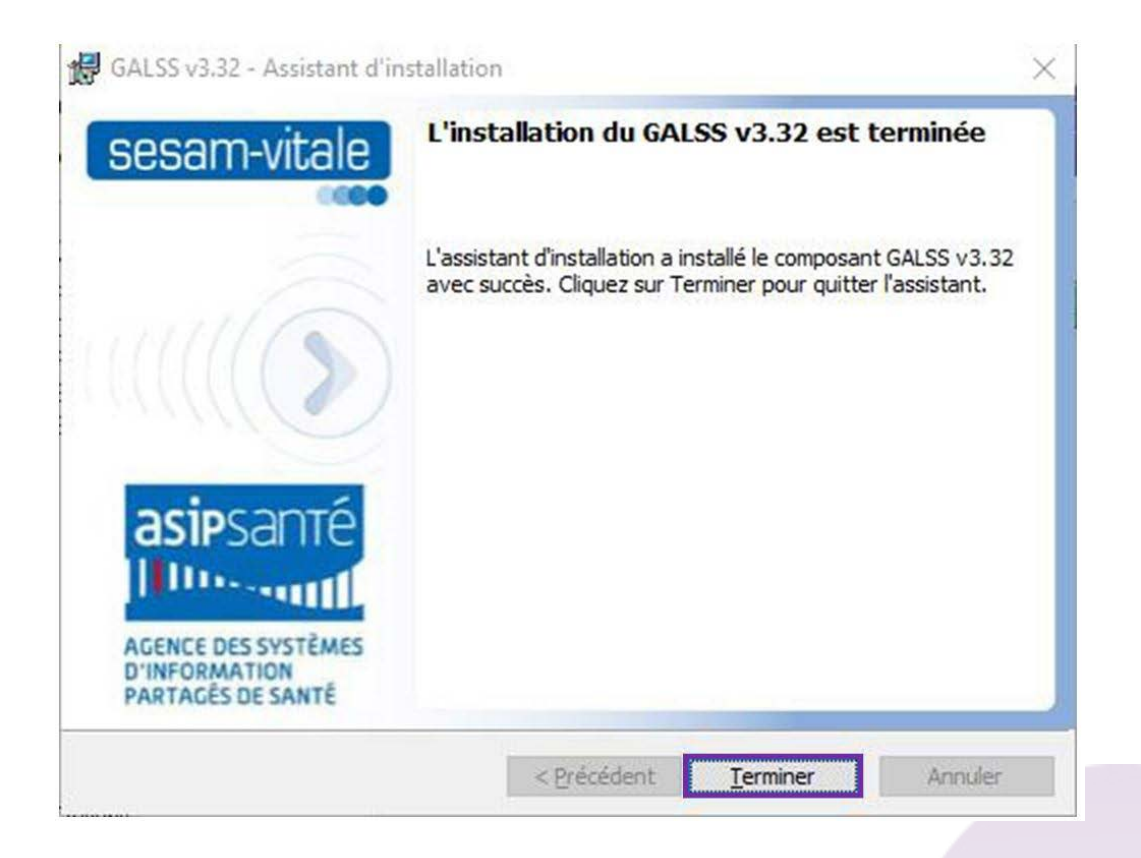

Il faut ensuite configurer le lecteur, il y a une subtilité entre le lecteur mono fente et le lecteur bi fente, référez-vous à votre type de lecteur.

# **Pour le lecteur mono fente :**

Cliquez sur « configurer mon lecteur ».

Validez « OK » sur les messages qui se présentent à l'écran.

Laissez « Vous possédez un lecteur de cartes mono-fente » coché et cliquez sur suivant.

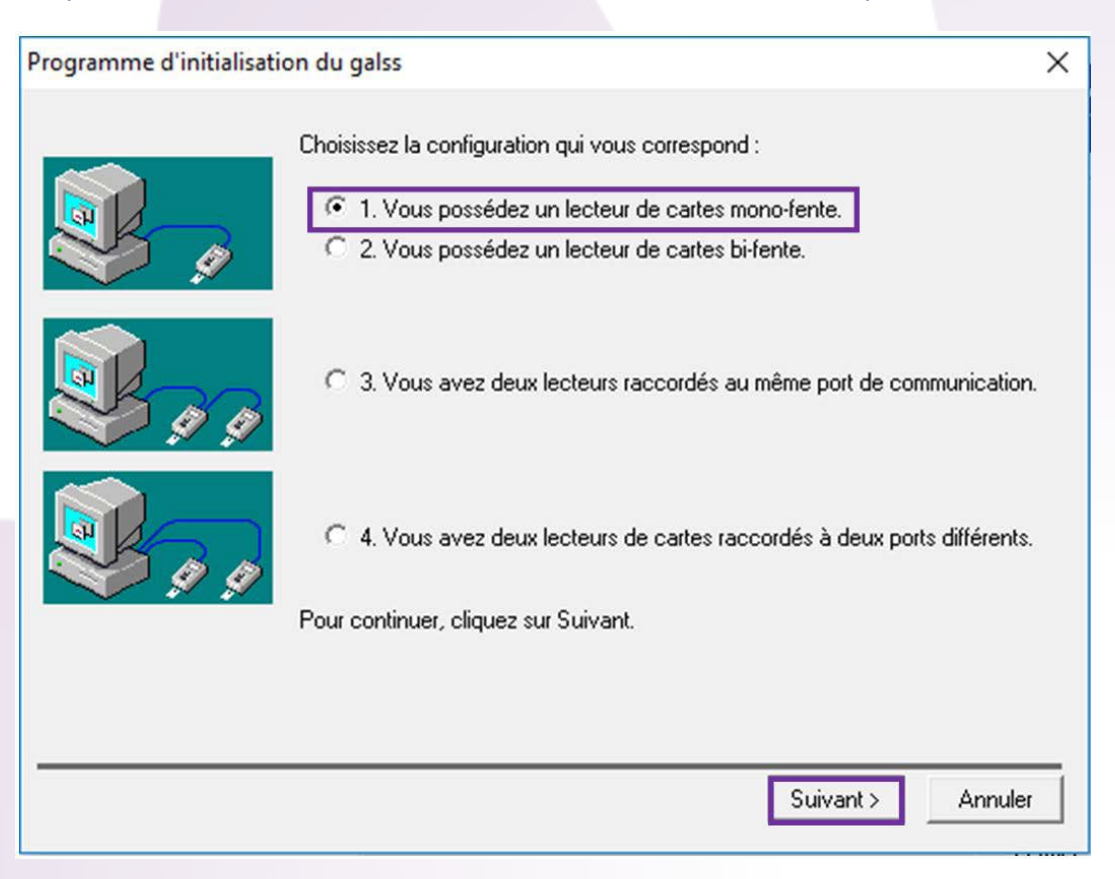

Vous devez changer le « Type de protocole » et choisir le « Nom du lecteur ». S'il y a plusieurs choix, choisissez le nom qui se rapproche le plus de celui vu précédemment dans le gestionnaire de périphériques.

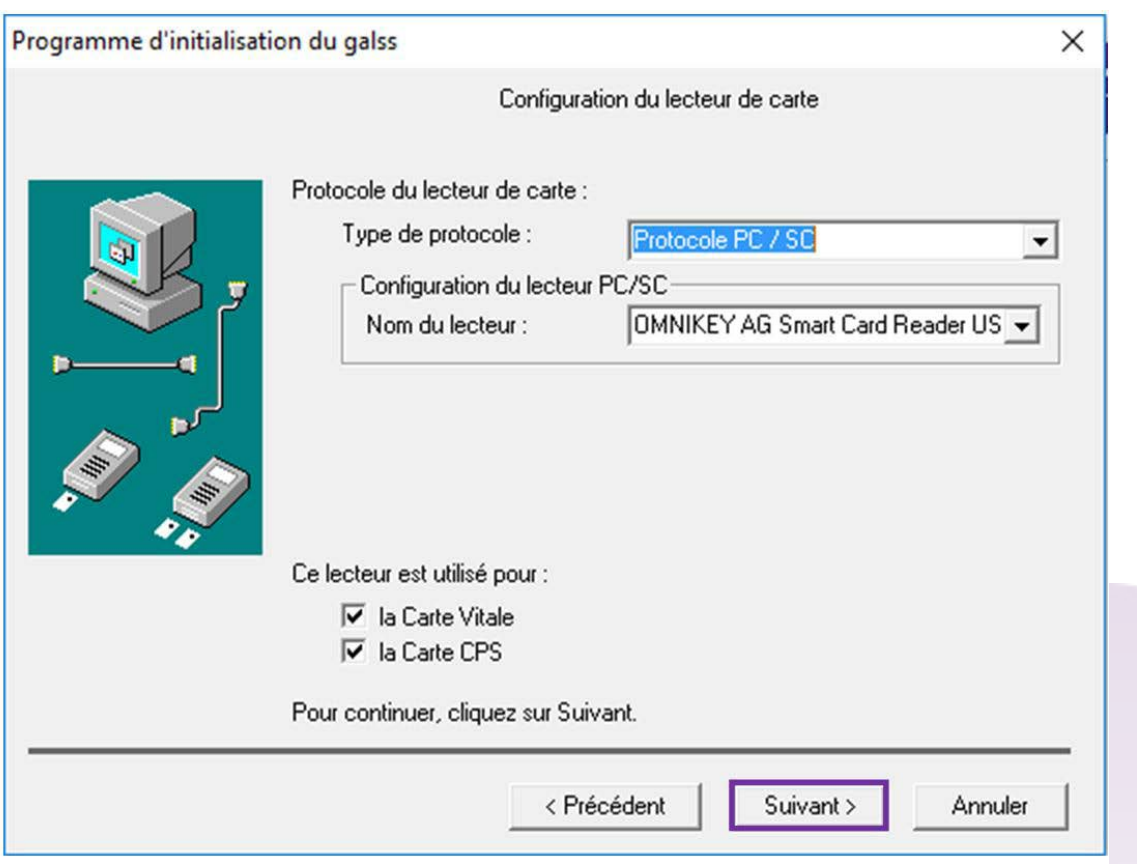

Sur l'écran ci-dessous, il n'y a rien à changer, il suffit de cliquer sur « Terminer ».

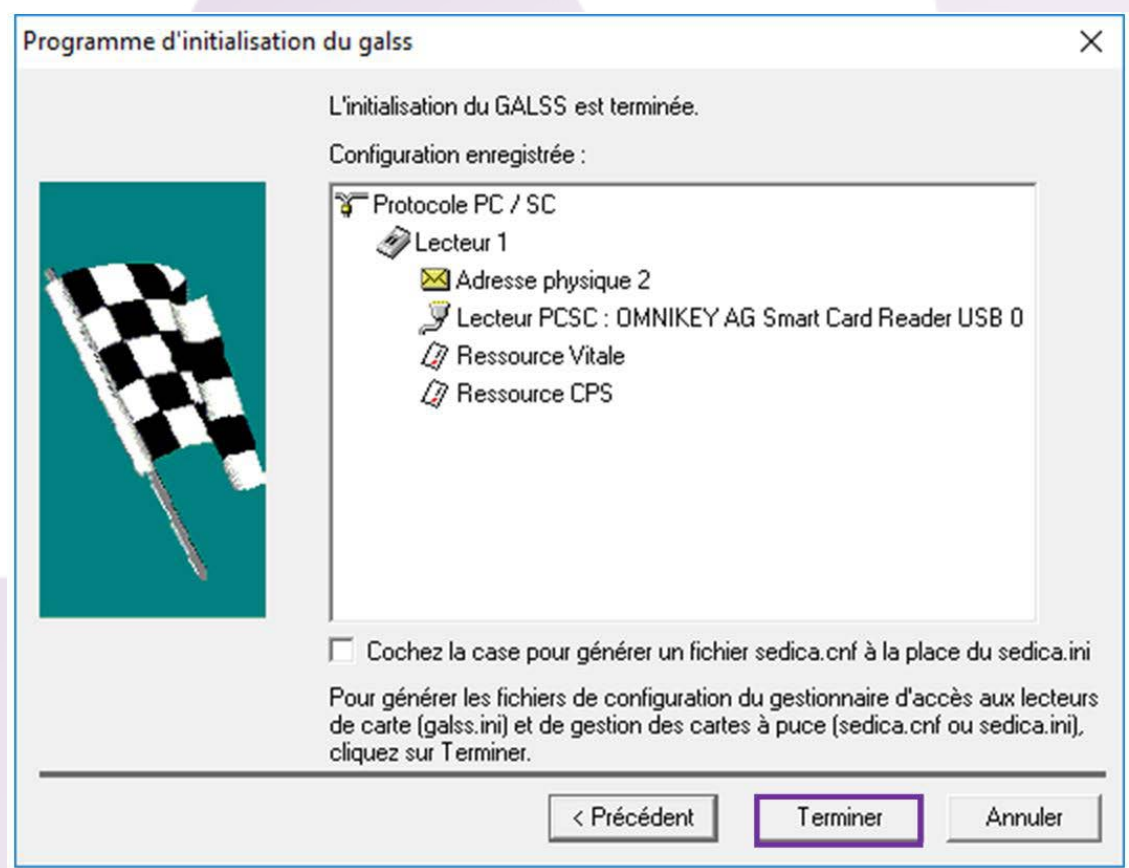

# **Pour le lecteur bi fente (ou tri fente):**

Cliquez sur « configurer mon lecteur ».

Validez « OK » sur les messages qui se présentent à l'écran.

Cochez « Vous possédez un lecteur de cartes bi-fente » et cliquez sur suivant.

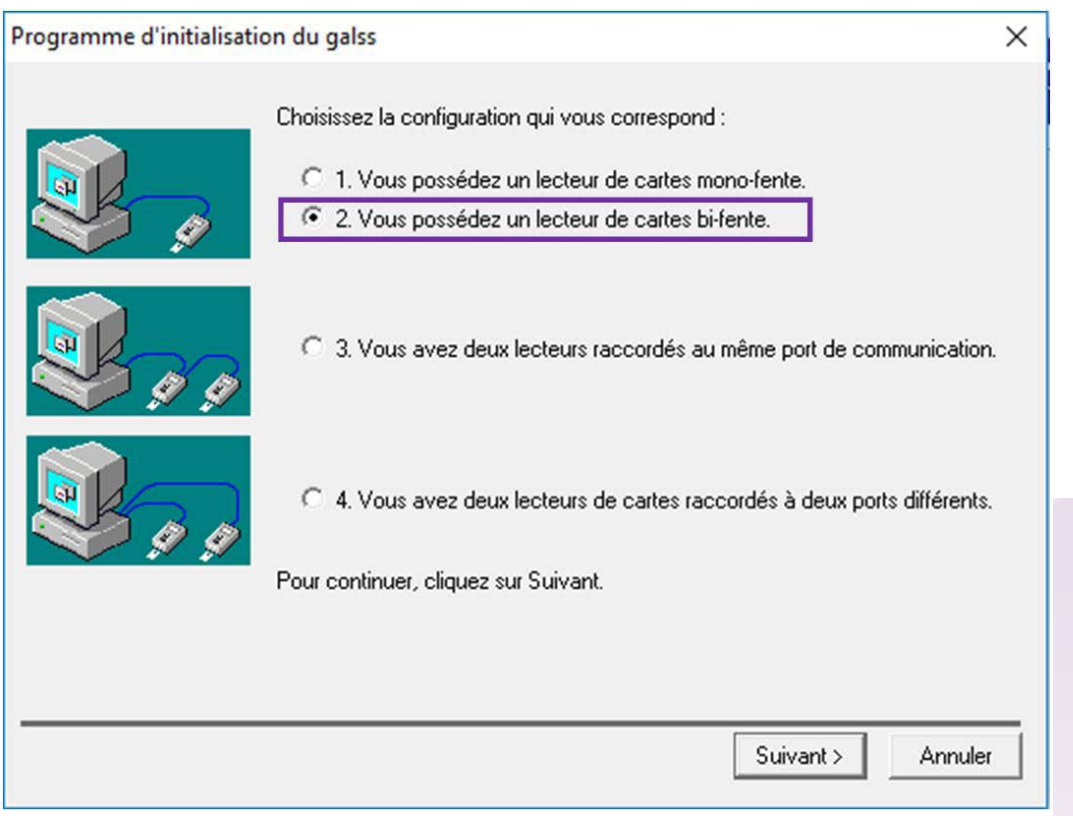

Remémorez-vous sur quel COM est notre lecteur, (sinon retourner dans le gestionnaire de périphériques comme au début du tutoriel), ans l'exemple choisi c'est le COM3. Puis cliquer sur « Suivant ».

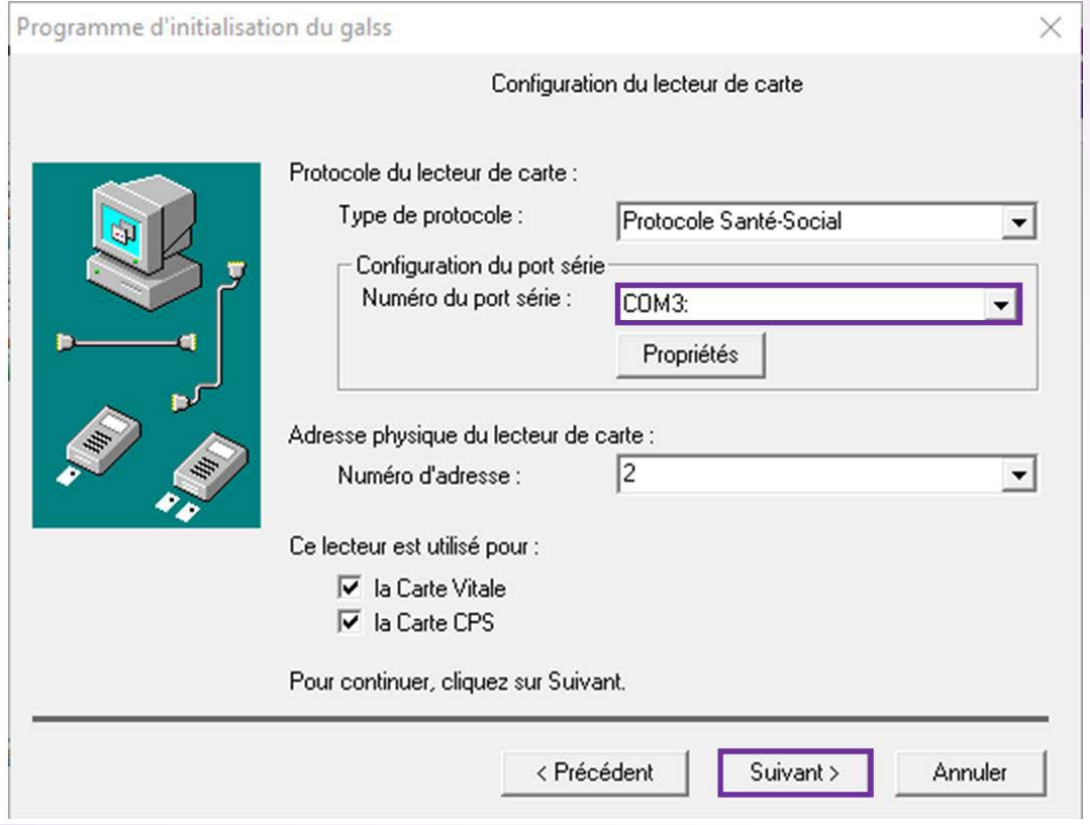

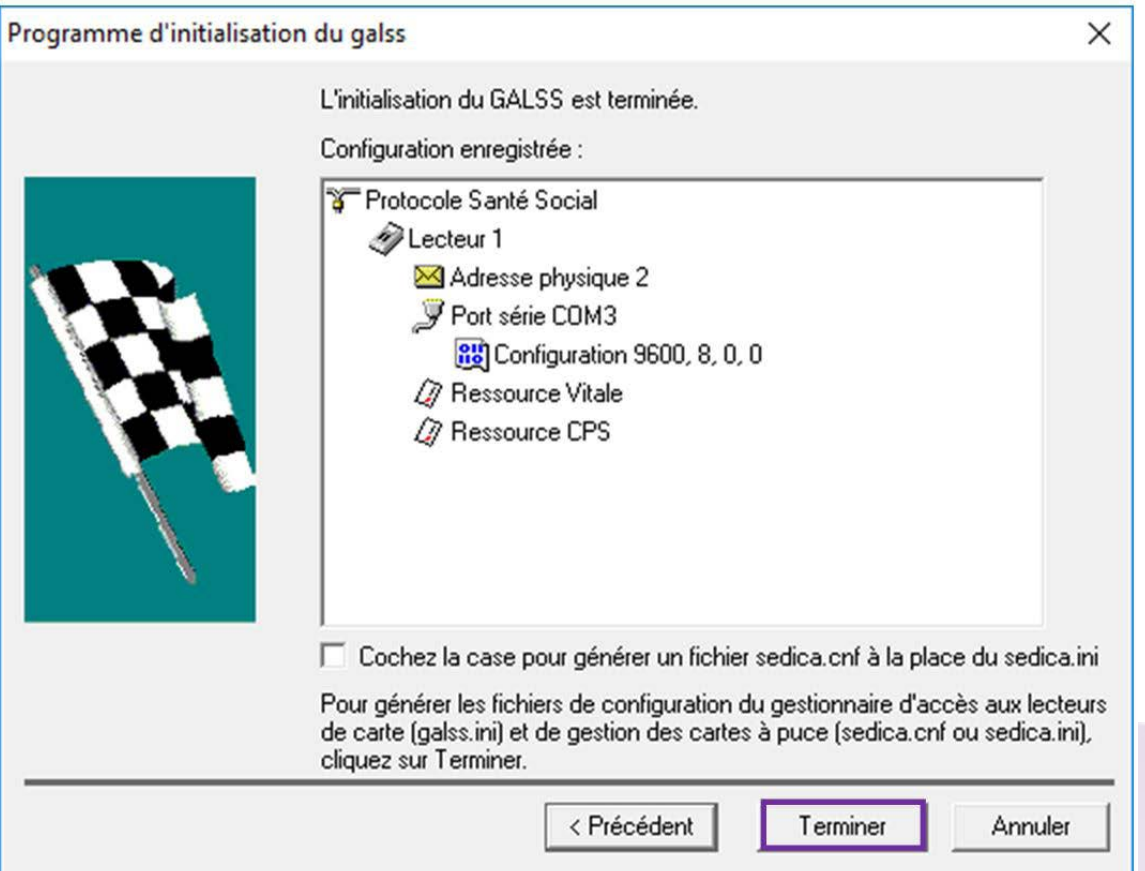

Redémarrer WinOptics avant de tester une carte vitale. Si cela ne fonctionne pas, il faut reprendre la configuration du lecteur et potentiellement redémarrer l'ordinateur, si le reste des manipulations échouent.

# **III. Tester le lecteur**

Pour tester, allez dans Outils > Lecteur SESAM-Vitale, et cliquez sur « Tester l'équipement ». Le logo de la carte vitale apparait, puis cliquer dessus pour obtenir la liste de bénéficiaire(s).

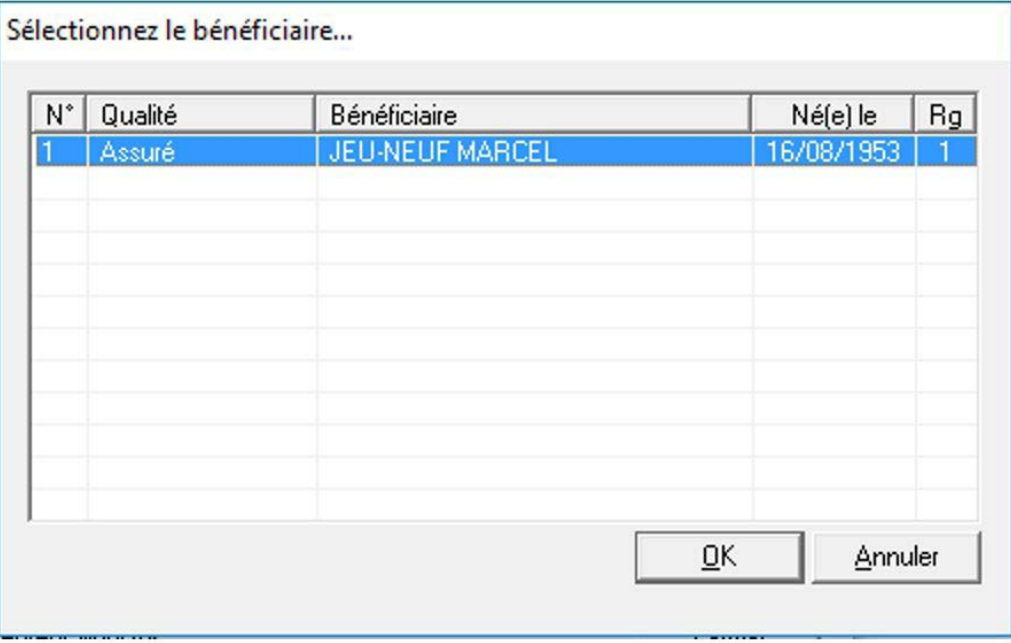

Vous pouvez également tester en créant une nouvelle fiche client et de la même façon, en cliquant sur le logo de la carte vitale.

Les informations principales (Nom, Prénom, Date de naissance, Numéro de SS ainsi que le rang) seront remplies automatiquement sur l'état civil. L'adresse n'est pas nécessairement présente dans la carte vitale.

L'onglet « sécurité sociale » va, également, se compléter automatiquement avec la caisse enregistrée dans la carte vitale.

Attention, si celle-ci n'est pas à jour, vous êtes susceptible de récupérer une erreur au niveau de la caisse.

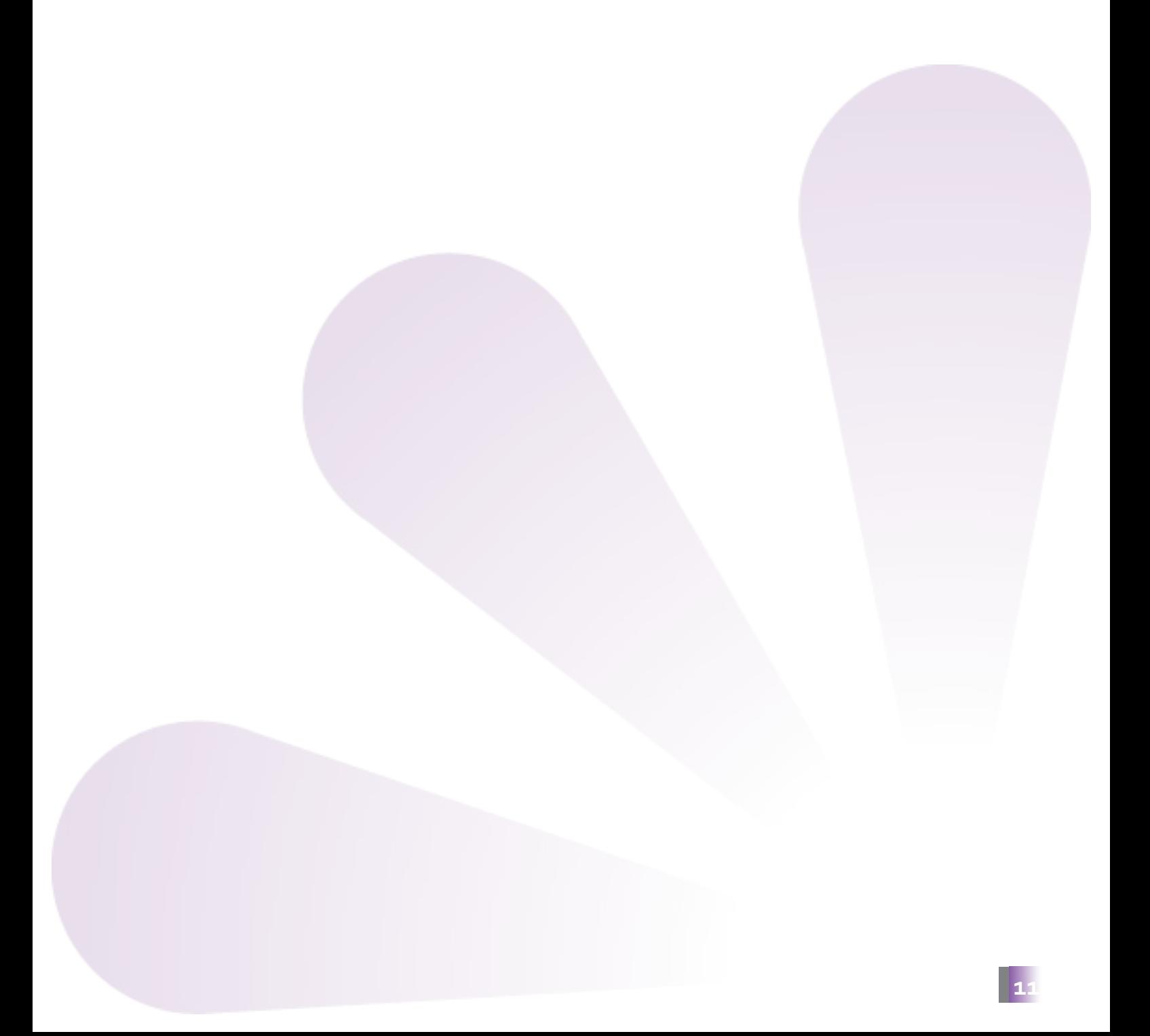